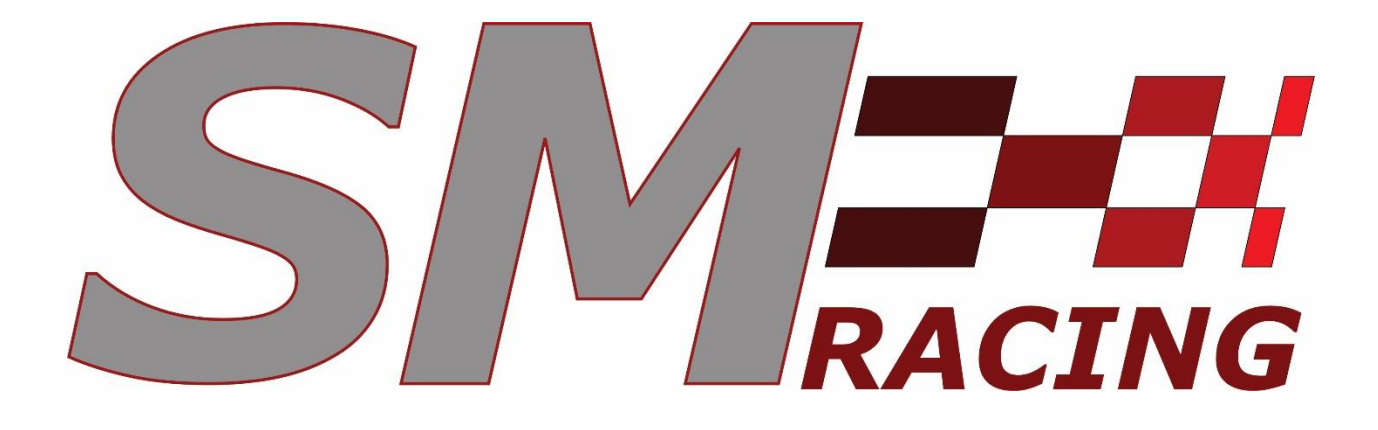

# LM Series

Owner's Manual

## **Table of Contents:**

## Contents

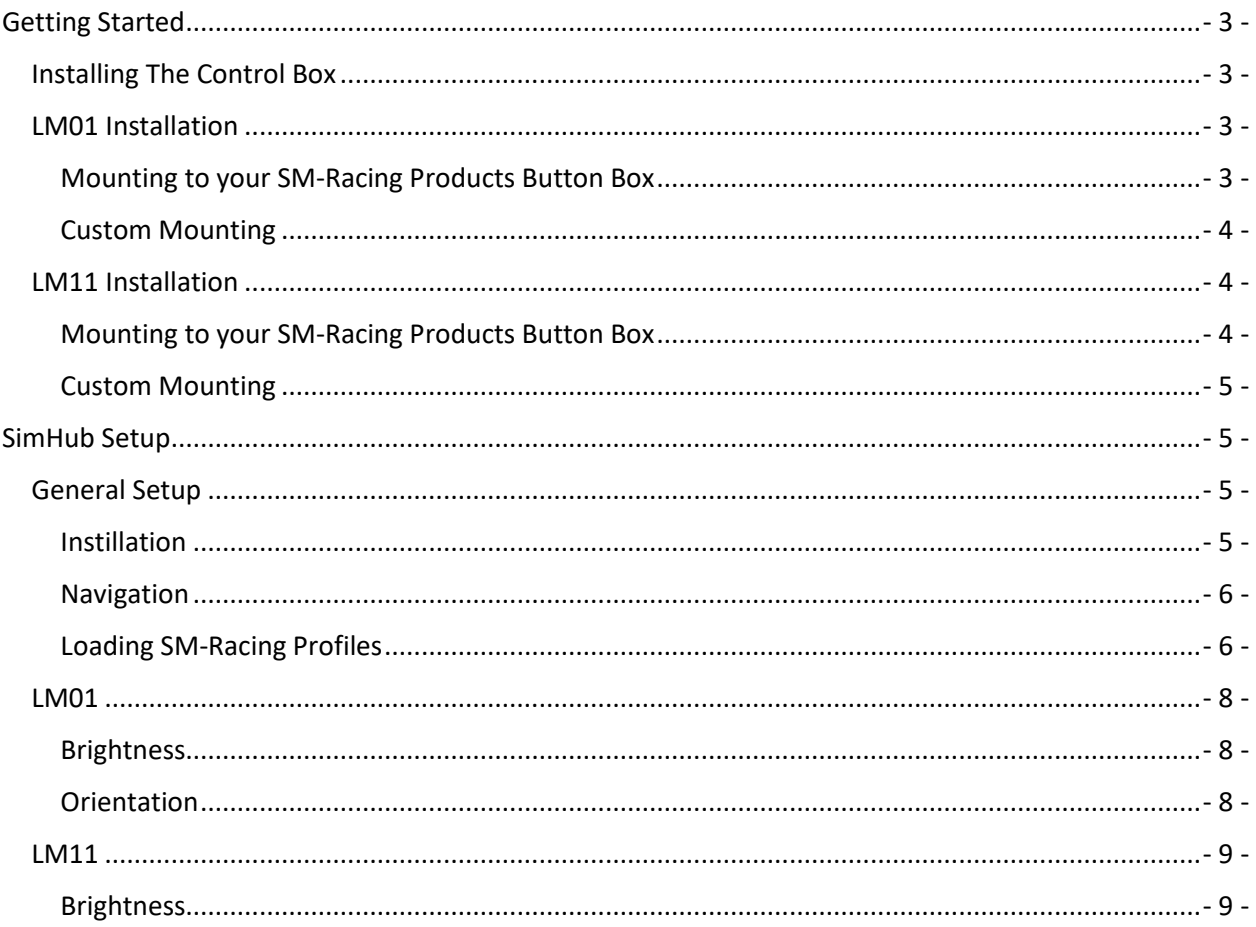

### <span id="page-2-0"></span>Getting Started

#### <span id="page-2-1"></span>Installing The Control Box

- **1.** Mount the control box in the desired location using Qty: 4 M4 screws (not provided) **Do not overtighten**.
- **2.** Connect the provided USB-A cable to your PC.

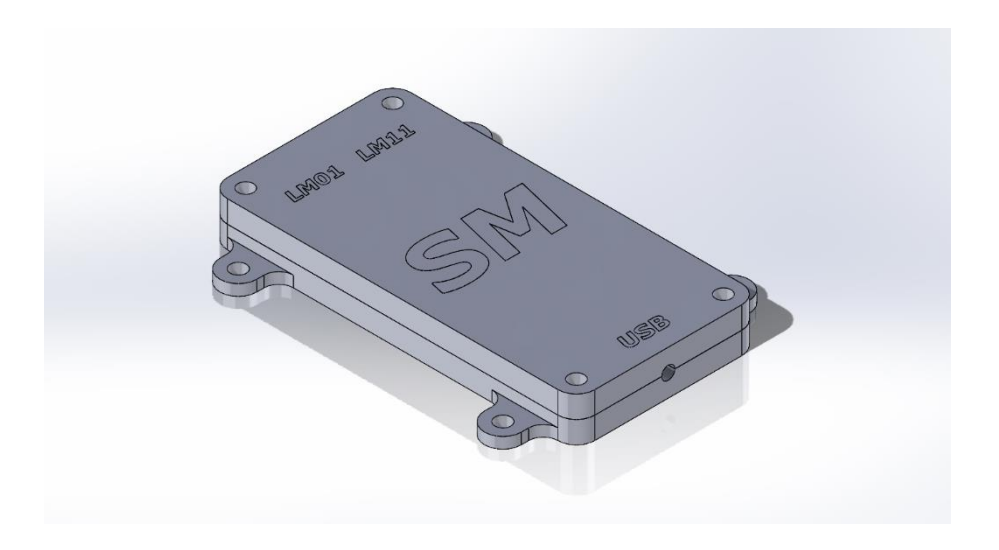

#### <span id="page-2-2"></span>LM01 Installation

<span id="page-2-3"></span>The LM01 can be mounted to your SM-Racing Products Button Box or placed in your desired location on your sim rig.

#### Mounting to your SM-Racing Products Button Box

- **1.** Remove the left or right-side screws, depending on desired mounting location, from the faceplate of your SM-Racing Products Button Box.
- **2.** Align the mounting holes of the LM01 with the available holes on the Button Box.
- **3.** Reinstall the faceplate screws attaching the LM01 to the Button Box. **Do not overtighten.**
- **4.** Using the provided cable, connect the LM01 to the port on the control box labeled LM01.

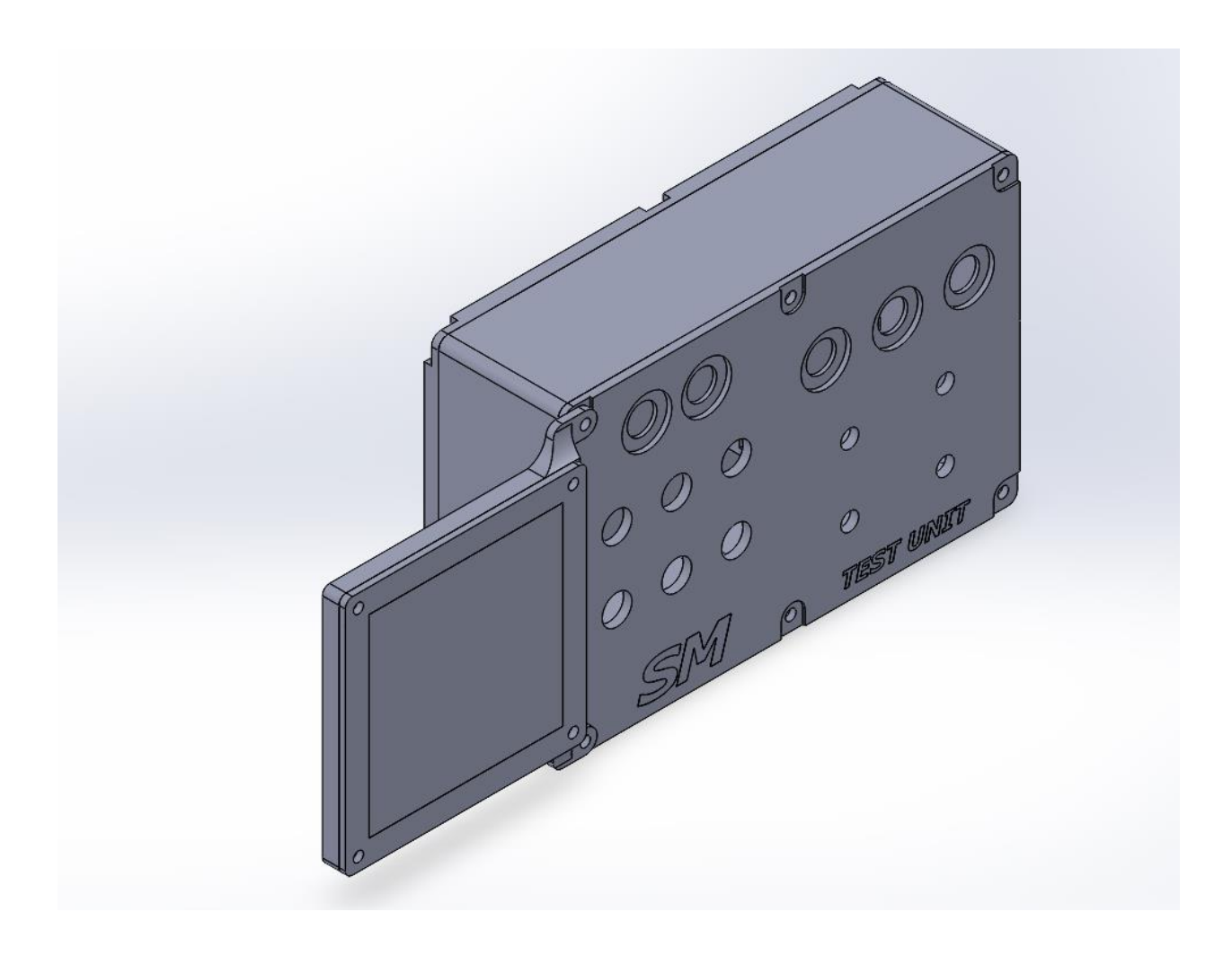

#### <span id="page-3-0"></span>Custom Mounting

- **1.** Place the LM01 in your desired location.
- **2.** Using the provided cable, connect the LM01 to the port on the control box labeled LM01.

#### <span id="page-3-1"></span>LM11 Installation

The LM11 can be mounted to your SM-Racing Products Button Box or placed in your desired location on your sim rig.

#### <span id="page-3-2"></span>Mounting to your SM-Racing Products Button Box

- **1.** Remove the top center screws from the face and back plates of your SM-Racing Products Button Box.
- **2.** Slide the LM11 over the top of the Button Box. Align the LM11 mounting holes with the holes on the Button Box.
- **3.** Reinstall the top center face and backplate screws attaching the LM11 to the Button Box. **Do not overtighten.**

**4.** Using the provided cable, connect the LM11 to the port on the control box labeled LM11.

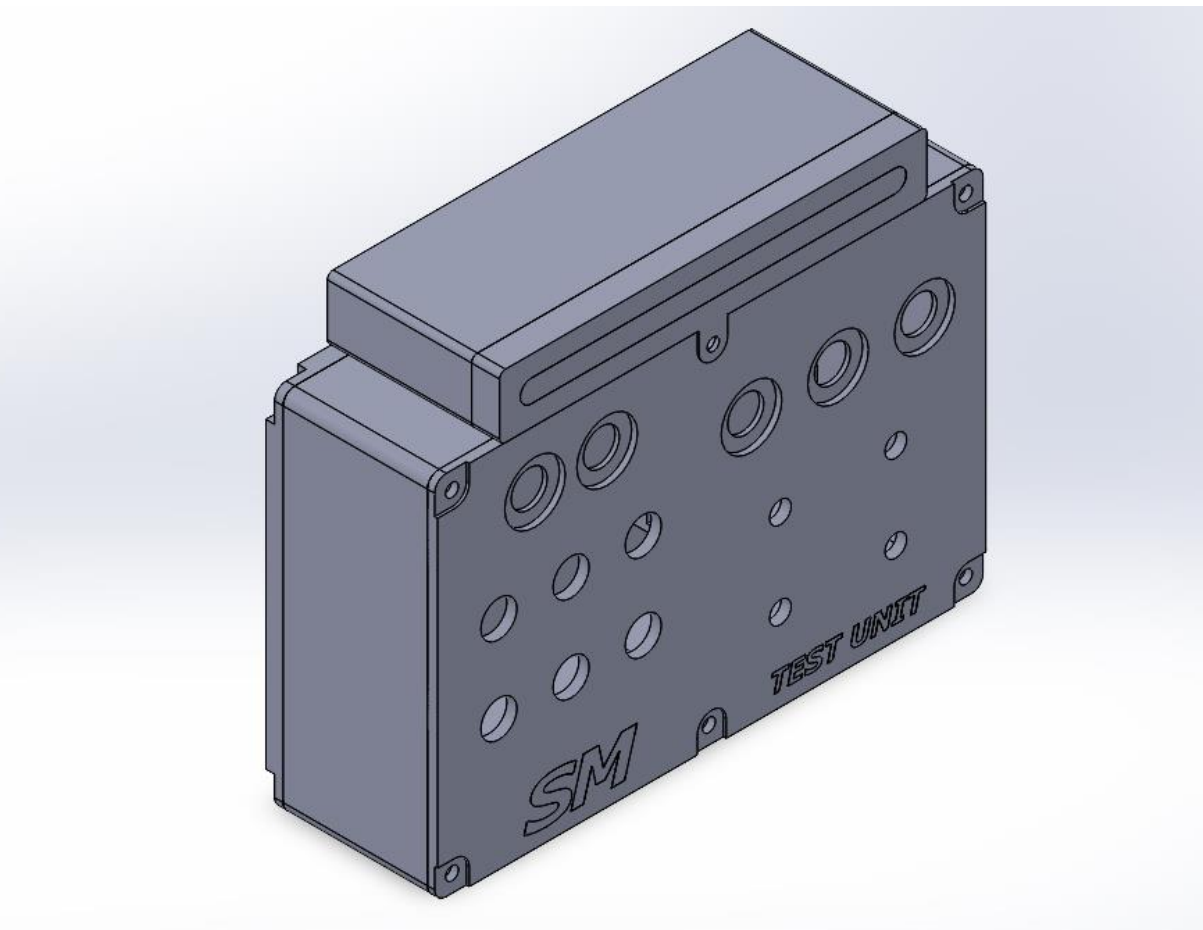

#### <span id="page-4-0"></span>Custom Mounting

- **1.** Place the LM11 in your desired location.
- **2.** Using the provided cable, connect the LM11 to the port on the control box labeled LM11.

#### <span id="page-4-1"></span>SimHub Setup

The LM11 and LM01 both use SimHub to interface with games and simulators. DO NOT reprogram the Arduino in the control box. If for some reason this does happen please contact us and we will assist you in reprograming it.

#### <span id="page-4-2"></span>General Setup

#### <span id="page-4-3"></span>Instillation

1. SimHub can be installed in the same fashion as any other game, simulator or application that is installed to your PC and does not use steam. SimHub can be downloaded fro[m https://www.simhubdash.com/download-2/](https://www.simhubdash.com/download-2/)

- a. We strongly recommend creating a desktop shortcut to SimHub.
- b. If you need assistance installing SimHub please contact us.
- 2. Once installed, open SimHub.

#### Navigation

1. Once SimHub is open you will navigate to "Arduino" as shown

<span id="page-5-0"></span>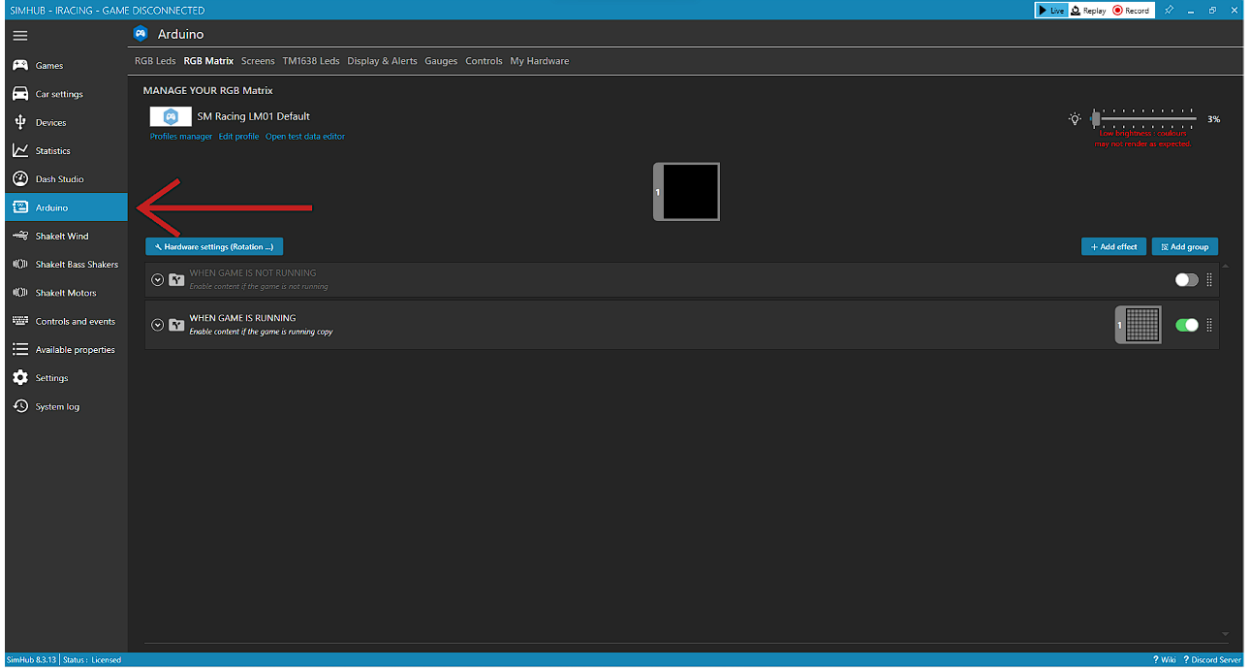

2. Once in this screen you can click on "RGB Matrix" to change the settings for your LM01 and "RGB Leds" to change the settings for your LM11. This is shown below.

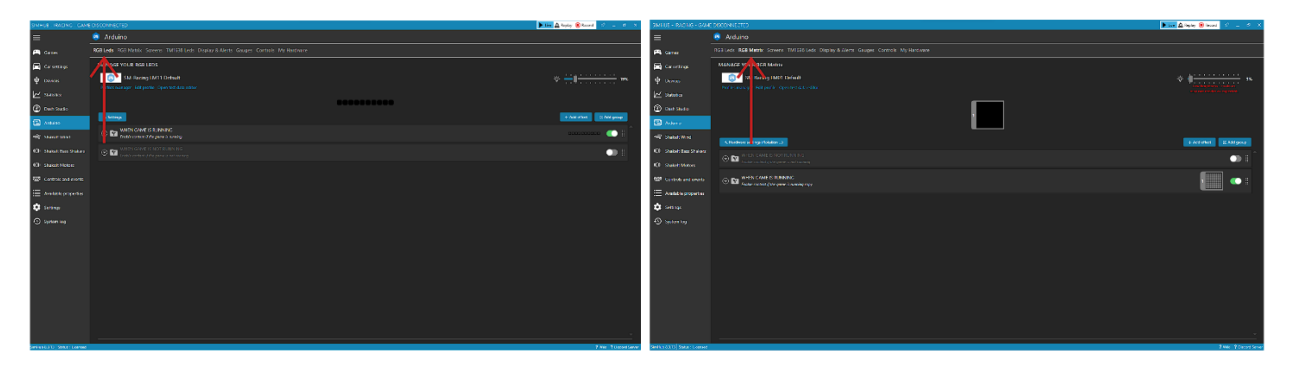

#### <span id="page-5-1"></span>Loading SM-Racing Profiles

3. We have provided two premade profiles. One for the LM01 and one for the LM11. We strongly recommend using to start as they will ensure that each component is set up correctly. They can be customized after they are loaded. To load them first download them from our website.

4. Once downloaded extract the files to your desktop and navigate to "RGB Leds" or "RGB Matrix" and click on "Profiles manager".

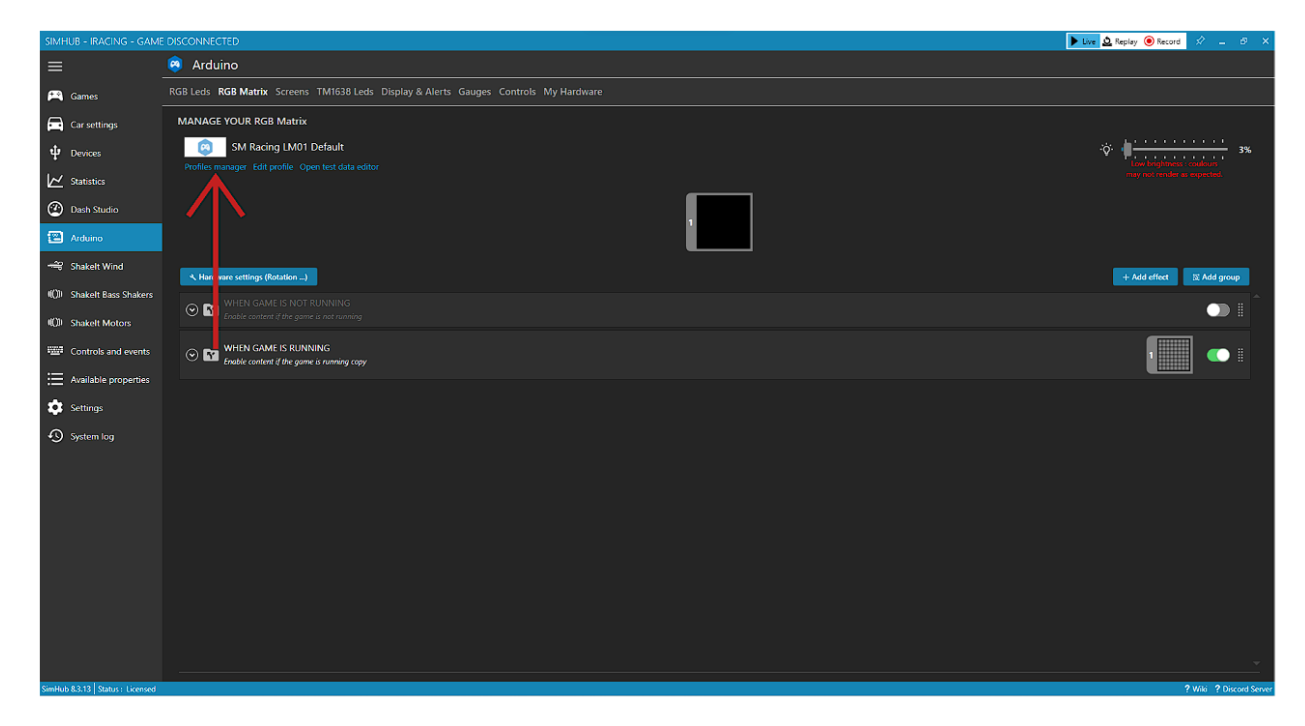

5. From the pop up select "Import" and select the appropriate file from your desktop. Once you have imported the profile click "Load". The pop-up box will disappear.

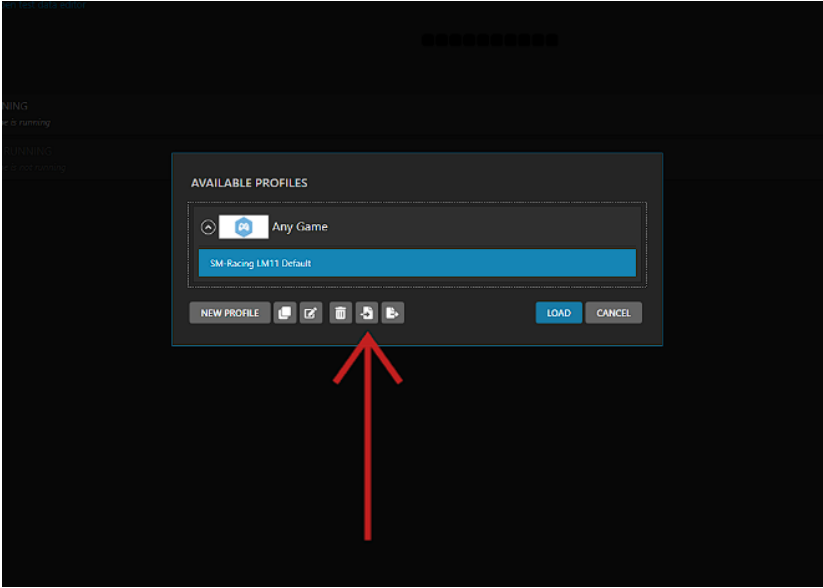

#### <span id="page-7-1"></span><span id="page-7-0"></span>LM01

#### Brightness

1. We recommend adjusting the brightness of your LM01 to around 5% as a good starting point. This can be found as shown below.

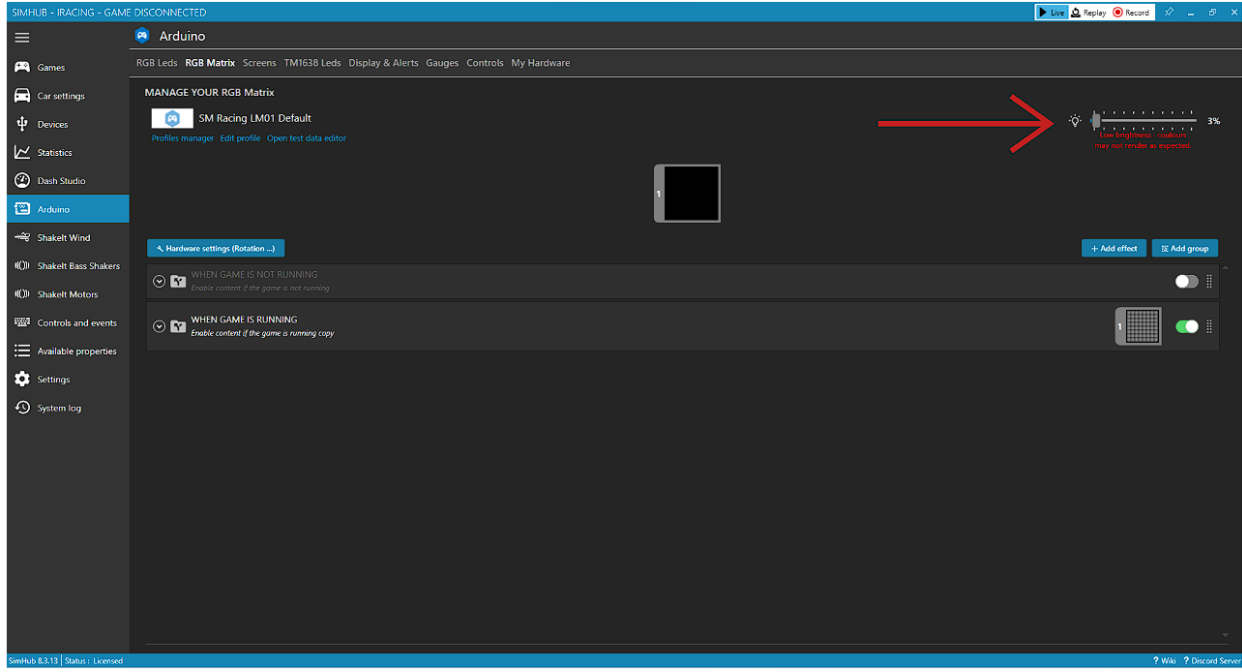

#### <span id="page-7-2"></span>Orientation

1. You will likely have to adjust the orientation of the image on the screen of the LM01. This can be done from the "Hardware Settings (Rotation…)" box as shown below.

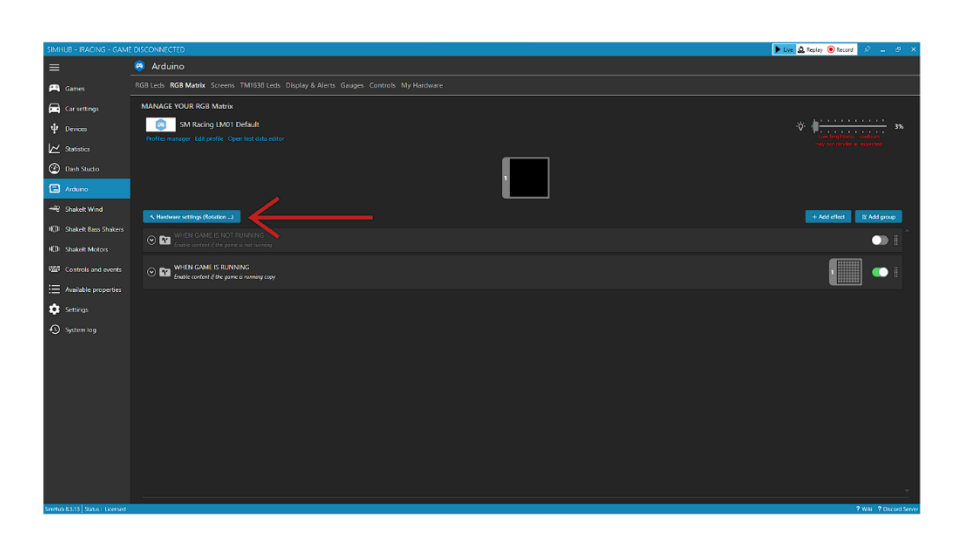

#### <span id="page-8-1"></span><span id="page-8-0"></span>LM11

#### Brightness

1. We recommend adjusting the brightness of your LM11 to around 20% as a good starting point. This can be found as shown below.

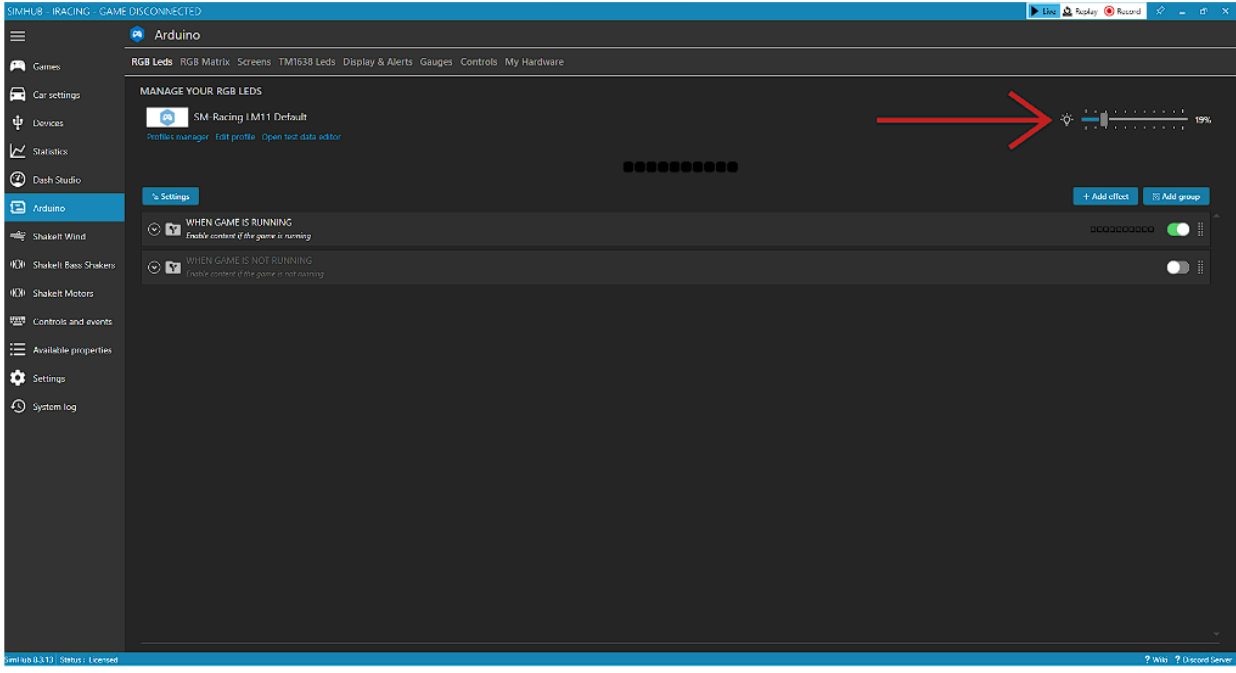

# Thank you for choosing SM-Racing Products!

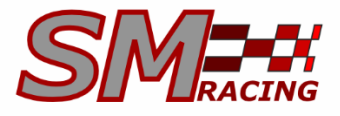